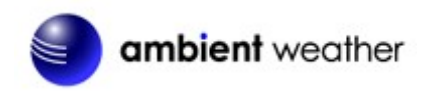

Ambient Weather WS-0800-IP ObserverBase Wireless Internet Remote Monitoring Weather Station User Manual

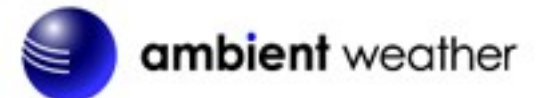

# Table of Contents

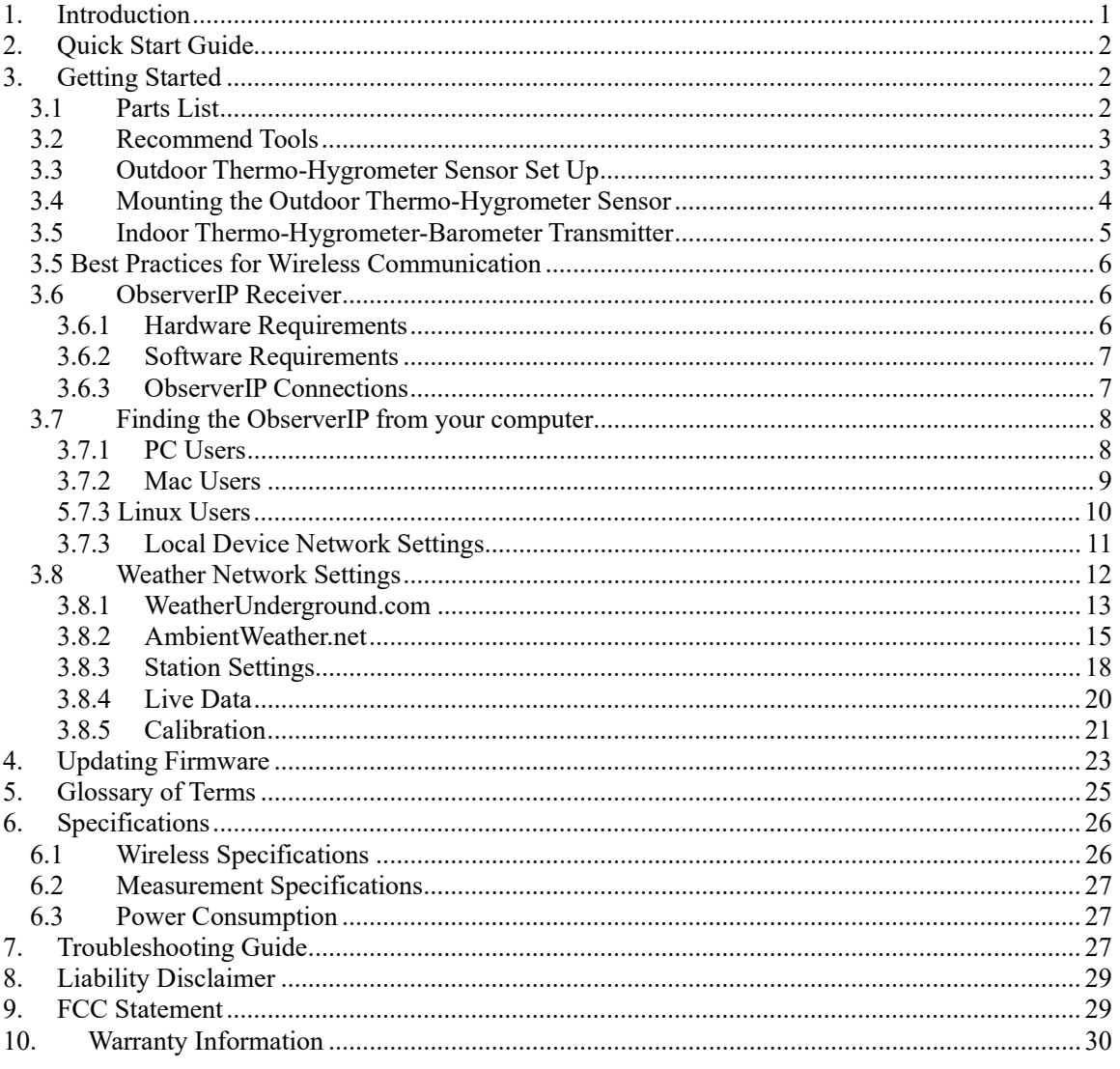

# 1. Introduction

Thank you for your purchase of the Ambient Weather WS-0800-IP ObserverBase Wireless Internet Remote Monitoring Weather Station. The following user guide provides step by step instructions for installation, operation and troubleshooting. To download the latest manual, firmware upgrades and IP Finder Tools, visit:

http://www.ambientweather.com/observerip.html

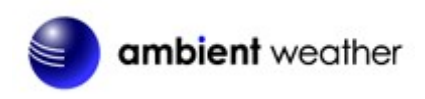

# 2. Quick Start Guide

Although the manual is comprehensive, much of the information contained may be intuitive. In addition, the manual does not flow properly because the sections are organized by components.

The following Quick Start Guide provides only the necessary steps to install, operate the weather station, and upload to the internet, along with references to the pertinent sections.

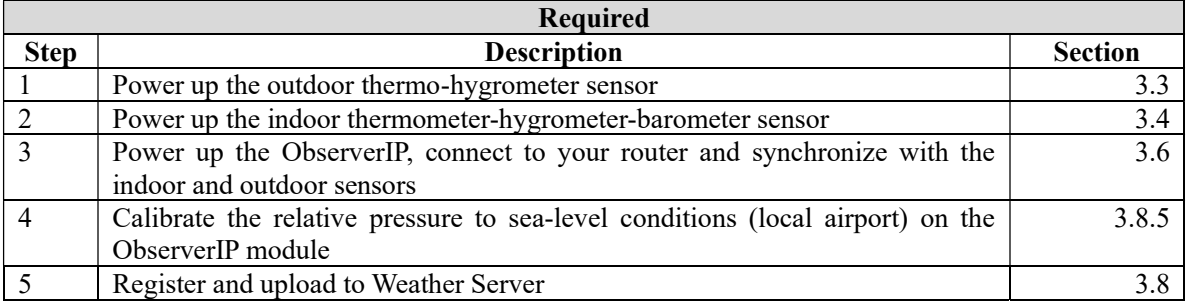

# 3. Getting Started

The WS-1000-WiFi weather station consists of a ObserverIP receiver, an outdoor thermos-hygrometer sensor, and wireless thermo-hygrometer-barometer.

## 3.1 Parts List

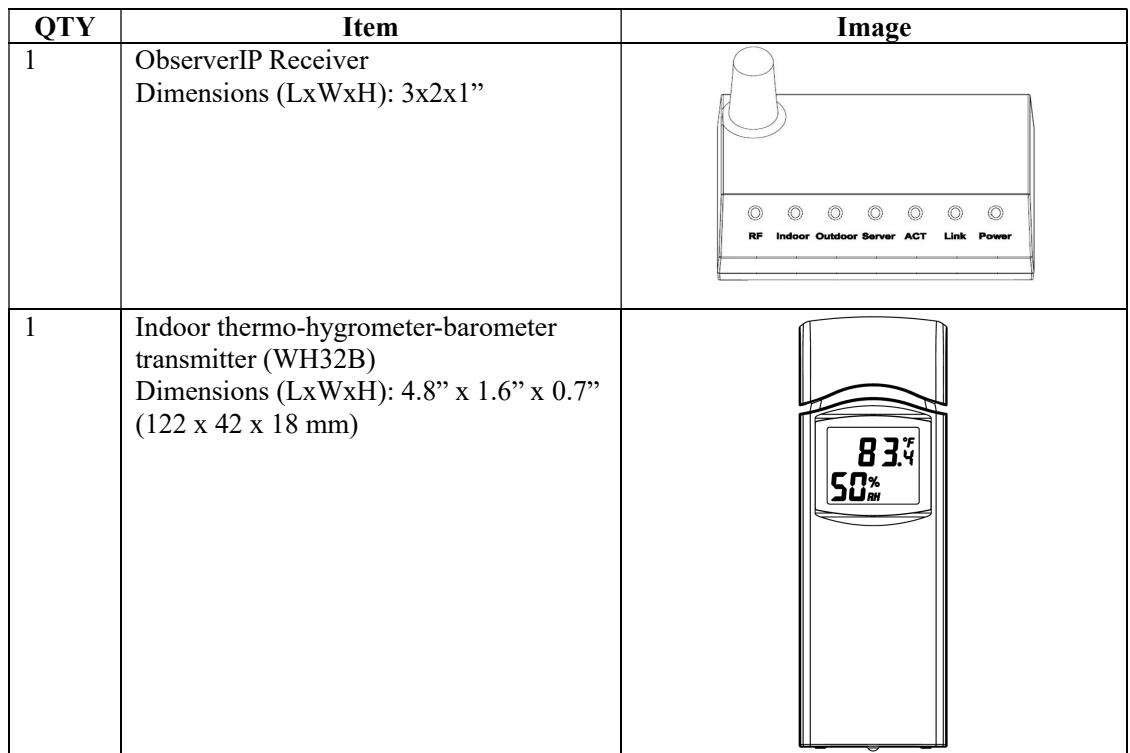

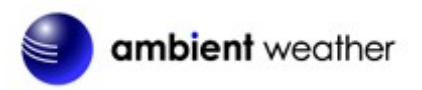

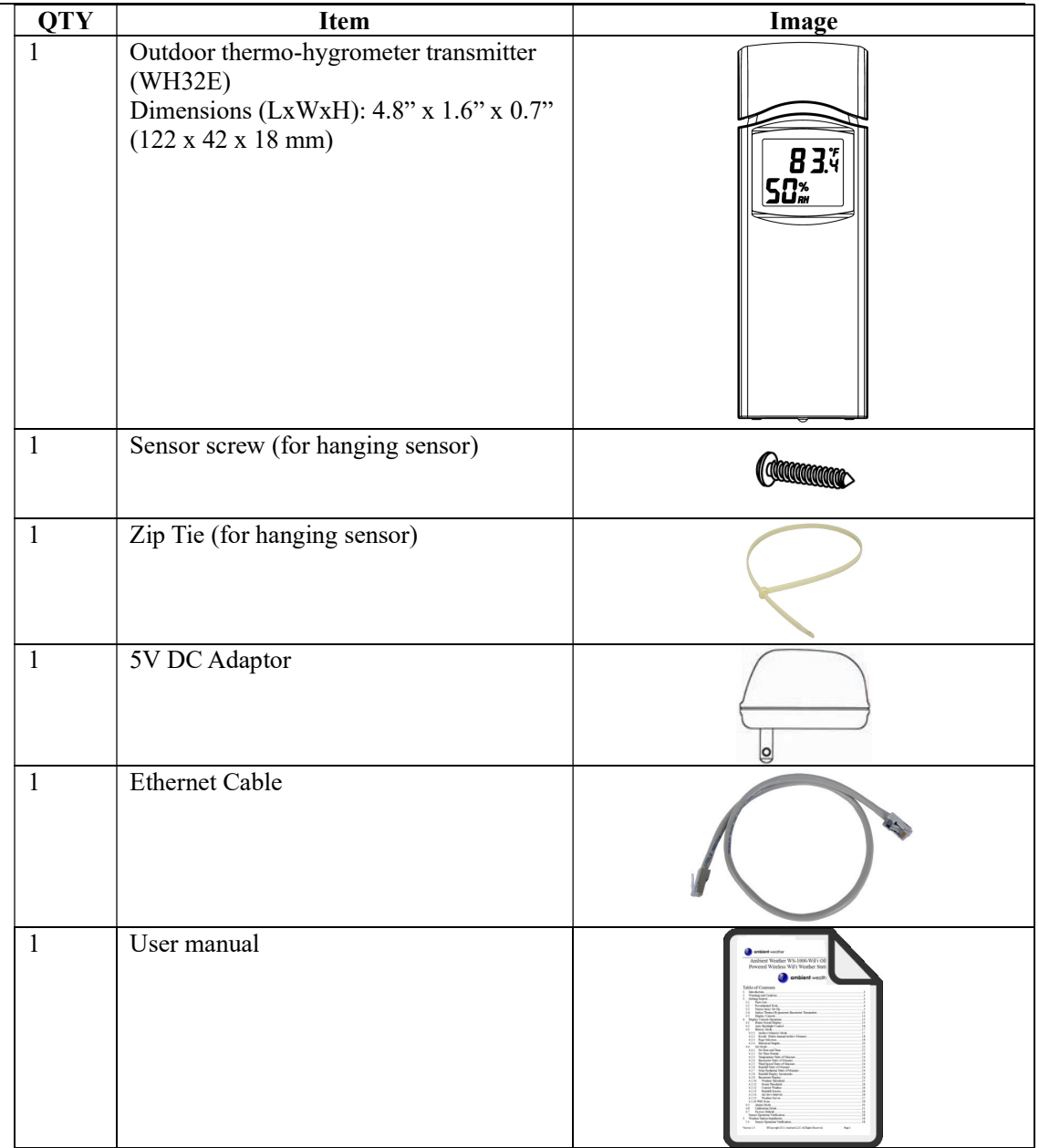

## 3.2 Recommend Tools

- Precision screwdriver (for small Phillips screw on battery cover door and mounting bracket)
- Drill for mounting bracket

## 3.3 Outdoor Thermo-Hygrometer Sensor Set Up

Note: To avoid permanent damage, please take note of the battery polarity before inserting the batteries.

The outdoor thermometer-hygrometer measures and displays the outdoor temperature and humidity to the ObserverIP receiver.

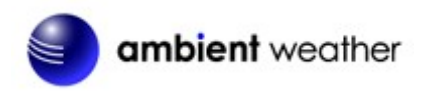

Remove the battery door on the back of the sensor by sliding off the battery door. Insert two AA batteries as shown in Figure 1, and close the battery door. Note that the temperature and humidity will be displayed on the LCD display.

We recommend lithium batteries for cold weather climates, but alkaline batteries are sufficient for most climates. We do not recommend rechargeable batteries. They have lower voltages, do not operate well at wide temperature ranges, and do not last as long, resulting in poorer reception.

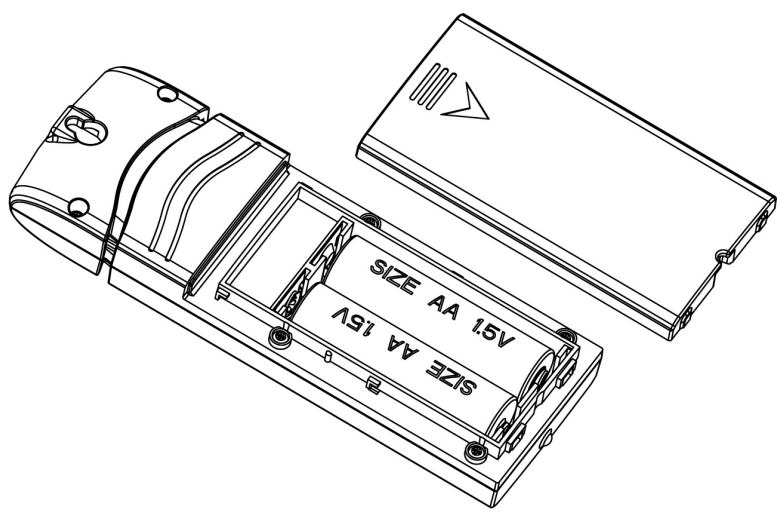

Figure 1

## 3.4 Mounting the Outdoor Thermo-Hygrometer Sensor

It is recommended you mount the remote sensor on a north facing wall, in a shaded area, at a height at or above the receiver. Direct sunlight and radiant heat sources will result in inaccurate temperature readings. Although the sensor is weatherproof, it is best to mount in a well protected area, such as an eve.

Use a small nail or screw (included) to mount to a vertical surface, as shown in Figure 2.

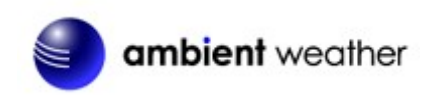

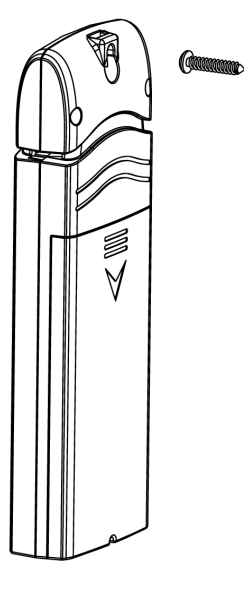

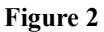

The sensor can also be hung from a nylon zip tie (included) or string (not included).

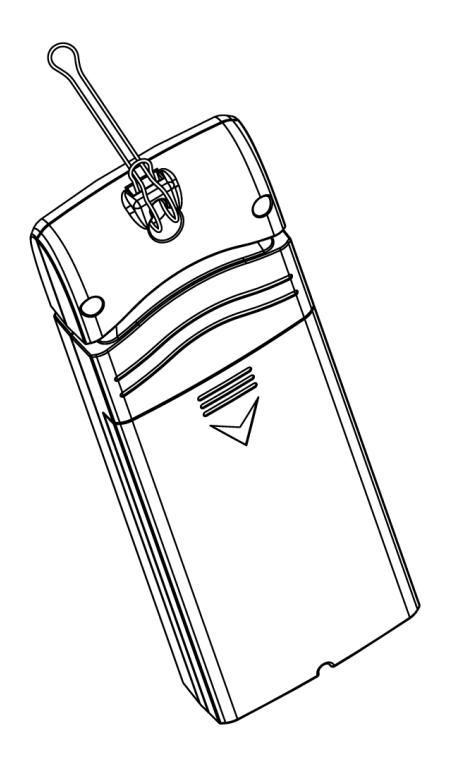

Figure 3

## 3.5 Indoor Thermo-Hygrometer-Barometer Transmitter

The indoor thermometer, hygrometer and barometer measures and displays the indoor temperature, humidity and pressure and transmits this data to the ObserverIP receiver.

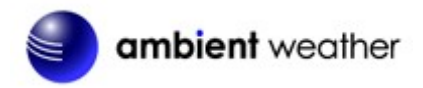

 $\blacktriangle$  Note: Do not install the thermo-hygrometer-barometer transmitter outside. This will cause errors in the barometric pressure due to large variations in temperature (barometric pressure is temperature compensated for accuracy). Note that pressure readings made inside your home, business, or facility will correspond closely to the actual barometric pressure outside.

Note: The thermo-hygrometer-transmitter transmits directly to the ObserverIP receiver. For best results, place between 5 to 20 feet from the ObserverIP receiver.

Note: To avoid permanent damage, please take note of the battery polarity before inserting the batteries.

Remove the battery door on the back of the sensor by sliding off the battery door. Insert two AA batteries as shown in Figure 1, and close the battery door. Note that the temperature, humidity and barometer will be displayed on the LCD display.

## 3.5 Best Practices for Wireless Communication

Note: To insure proper communication, mount the remote sensor(s) upright on a vertical surface, such as a wall. Do not lay the sensor flat.

Wireless communication is susceptible to interference, distance, walls and metal barriers. We recommend the following best practices for trouble free wireless communication.

- 1. Electro-Magnetic Interference (EMI). Keep the ObserverIP receiver several feet away from computer monitors and TVs.
- 2. Radio Frequency Interference (RFI). If you have other 915 MHz devices and communication is intermittent, try turning off these other devices for troubleshooting purposes. You may need to relocate the transmitters or receivers to avoid intermittent communication.
- 3. Line of Sight Rating. This device is rated at 300 feet line of sight (no interference, barriers or walls) but typically you will get 100 feet maximum under most real-world installations, which include passing through barriers or walls.
- 4. Metal Barriers. Radio frequency will not pass through metal barriers such as aluminum siding. If you have metal siding, align the remote and ObserverIP receiver through a window to get a clear line of sight.

The following is a table of reception loss vs. the transmission medium. Each "wall" or obstruction decreases the transmission range by the factor shown below.

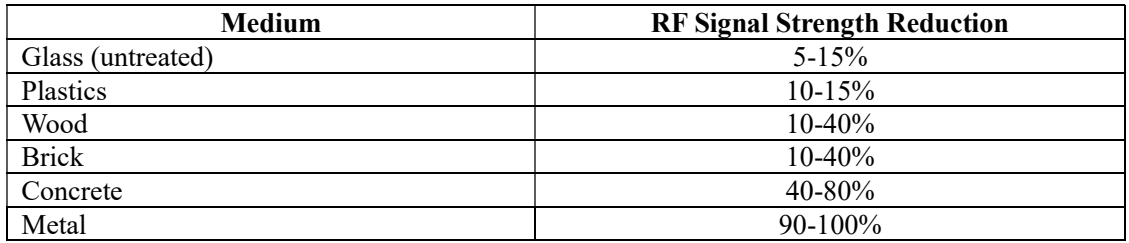

## 3.6 ObserverIP Receiver

## 3.6.1 Hardware Requirements

1. Broadband router

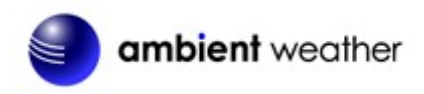

2. An "always-on" connection to the Internet. A high speed DSL or cable internet connection that maintains constant connection to the internet.

## 3.6.2 Software Requirements

An IP scan tool is required to locate the ObserverIP on the network.

Important Note: Download ObserverIP tools at the following location:

www.AmbientWeather.com/observerip.html

### 3.6.3 ObserverIP Connections

Connect the ObserverIP receiver power jack to AC power with the power adapter (included), as shown in Figure 5, reference 10.

Connect the OberverIP receiver to your router using the Ethernet cable (included), as shown in Figure 5, reference 8.

Place the indoor and outdoor transmitters about 5 to 10 feet from the ObserverIP receiver and wait several minutes for the remote sensors to synchronize with the receiver. Once synchronized, the Indoor blue LED (Figure 4, reference 2) and Outdoor blue LED (Figure 4, reference 3) will be illuminated.

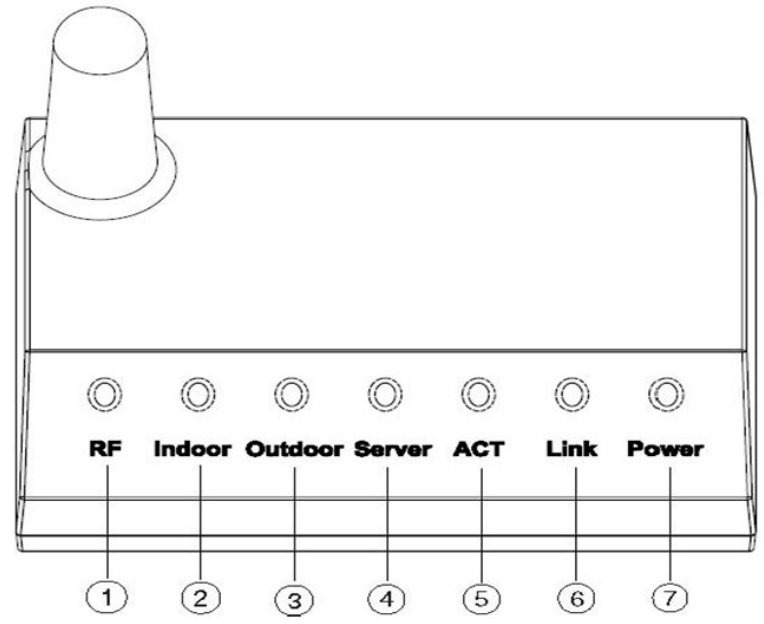

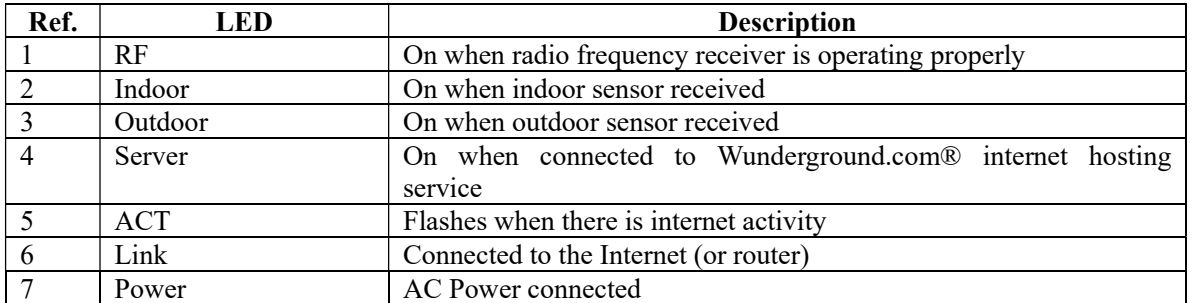

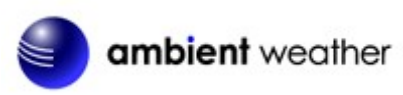

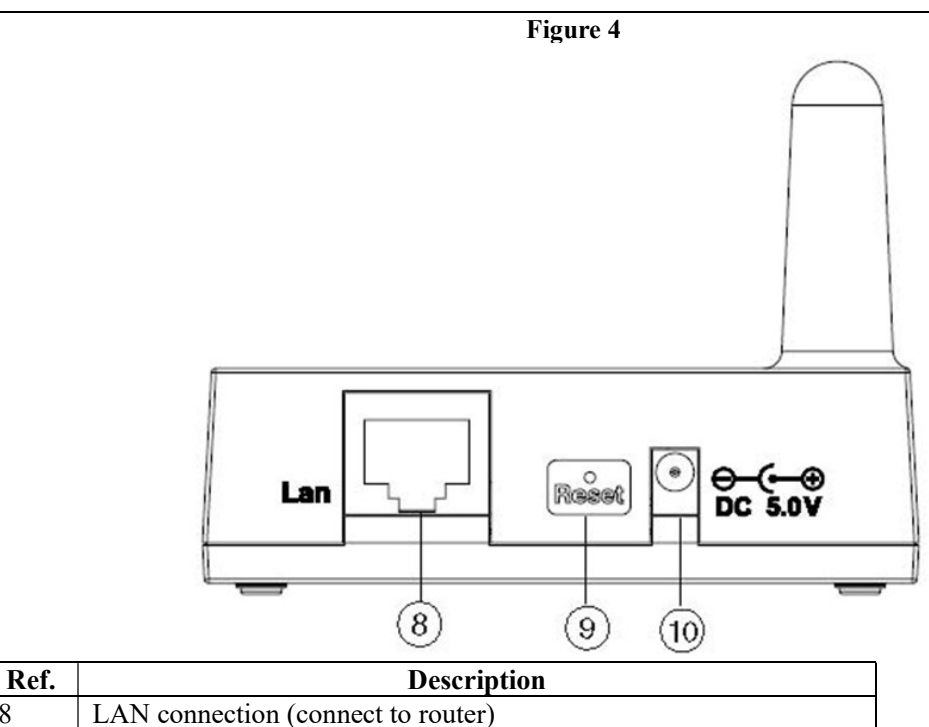

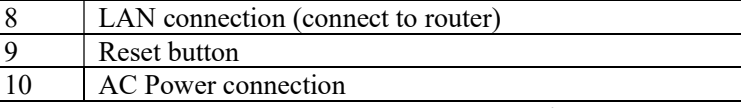

#### Figure 5

## 3.7 Finding the ObserverIP from your computer

### 3.7.1 PC Users

To find the ObserverIP receiver, launch the IP Tools application downloaded here:

www.AmbientWeather.com/observerip.html

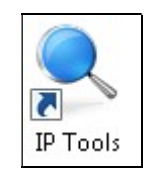

The HostIP (your computers IP address) will be displayed. Press the OK button to continue.

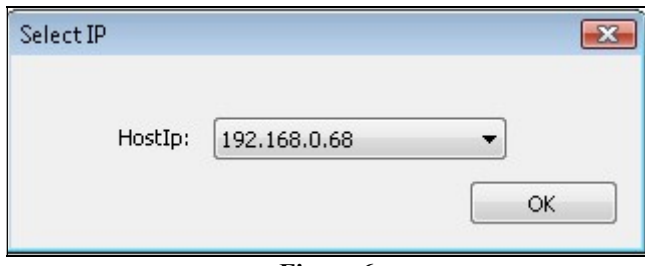

Figure 6

Select the Search button to find the ObserverIP on your local area network.

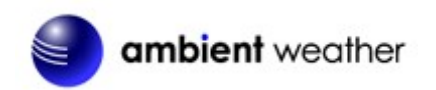

| IP: |     | 255,255,255,255 |                   | Search | Open         |      | Upgrade |        |
|-----|-----|-----------------|-------------------|--------|--------------|------|---------|--------|
|     | NO. | Device Name     | MAC Address       | DHCP   | IP           | Port | Mode    | Status |
| Г   | 1   | DSM1            | 00-0E-C6-00-00-18 | Enable | 192.168.0.88 | 5000 | Client  | Idle   |
|     |     |                 |                   |        |              |      |         |        |
|     |     |                 |                   |        |              |      |         |        |
|     |     |                 |                   |        |              |      |         |        |
|     |     |                 |                   |        |              |      |         |        |

Figure 7

Select the ObseverIP module on your network as shown in Figure 8 (the field will be highlighted) and select the Open button (or double click this field) to view the ObserverIP module's webpage within your browser. Alternately, you can type the IP address in your web browser address bar (example, Figure 9):

| IP: | 255.255.255.255 |                   | Search | Open         |      | Upgrade |             |
|-----|-----------------|-------------------|--------|--------------|------|---------|-------------|
| NO. | Device Name     | MAC Address       | DHCP   | IP           | Port | Mode    | Status      |
|     | DSM1            | 00-0E-C6-00-00-18 | Enable | 192.168.0.88 | 5000 | Client  | <b>Idle</b> |
|     |                 |                   |        |              |      |         |             |
|     |                 |                   |        |              |      |         |             |
|     |                 |                   |        |              |      |         |             |
|     |                 |                   |        |              |      |         |             |
|     |                 |                   |        |              |      |         |             |

Figure 8

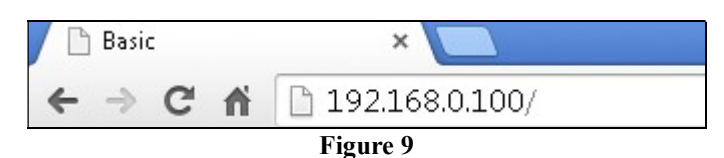

You are now communicating directly to the ObserverIP and can proceed to Section 3.7.

### 3.7.2 Mac Users

To find the ObserverIP receiver, launch the IP Tools application downloaded here:

www.AmbientWeather.com/observerip.html

The file is compressed as a zip file and must be extracted to run.

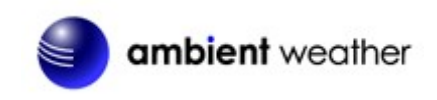

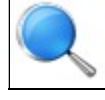

IpTools Device name Mac Adress DHCP Port Mode Status No. Friable  $|190$ 192.168.0.5 Search HostiP: Device Info: IP:192.168.0.48 Mac:00-0E-C6-00-0A-CB Port:5000 Open Path: Choose File Update Dhop Log IP-MAC List IP Setting IP Address MAC Address 00-0E-C6-00-0A-CB 192.168.0.101 Delete All

Select the Search button to find the ObserverIP on your local area network.

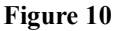

Select the ObseverIP module on your network as shown in Figure 10 (the field will be highlighted) and select the Open button (or double click this field) to view the ObserverIP module's webpage within your browser. Alternately, you can type the IP address in your web browser address bar (example, Figure 9):

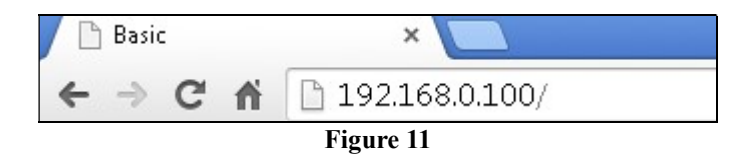

You are now communicating directly to the ObserverIP and can proceed to Section 3.7.

### 5.7.3 Linux Users

If you use an Apple or Linux operating system, download any commercially available IP scan tool, such as AngryIP Scanner and find the MAC address of the ObserverIP. The MAC address is a unique identifier for internet enabled devices.

The MAC address will be printed on the bottom of the ObseverIP receiver. An example MAC address is 00:0E:C6:00:00:19.

We have included links to free IP Scan Tool applications here:

www.AmbientWeather.com/observerip.html

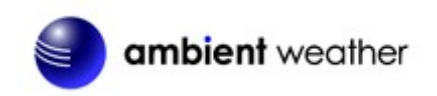

Figure 12 shows typical scan results. Locate the IP address of the ObserverIP by cross referencing the Mac address. In the example below, the IP address is 192.168.0.105.

| Advanced IP Scanner       |                             |                                                   |                                       |                      |                    | $\Box$ $\Box$            |
|---------------------------|-----------------------------|---------------------------------------------------|---------------------------------------|----------------------|--------------------|--------------------------|
| File<br><b>Operations</b> | Settings<br>View            | Help                                              |                                       |                      |                    |                          |
| $C$ 00<br>$\mathbb{R}$    |                             | <b>Radmin</b> ®                                   | fast & secure remote control software |                      |                    | <b>Try It Free</b>       |
| Scan                      | 192.168.0.1 - 192.168.0.254 |                                                   |                                       |                      |                    | $\overline{\phantom{a}}$ |
|                           |                             | Example: 192.168.0.1-192.168.0.100, 192.168.0.200 |                                       |                      |                    |                          |
| Scan                      | Favorites                   |                                                   |                                       |                      |                    |                          |
| ×.<br><b>Status</b>       |                             | Name                                              | IP                                    | :tBIOS nar tBIOS gro | MAC address        | ▲                        |
|                           |                             |                                                   | 192.168.0.11                          |                      | 5C:E2:86:F5:F0:22  |                          |
| 空空空                       |                             |                                                   | 192.168.0.19                          |                      | 00:0D:4B:87:83:79  | Ξ                        |
|                           |                             |                                                   | 192.168.0.9                           |                      | 00:E6:7D:00:68:2A  |                          |
|                           |                             |                                                   | 192.168.0.105                         |                      | 00:0E:C6:00:00:19  |                          |
|                           |                             |                                                   |                                       |                      | Add to "Favorites" |                          |
| Pause                     |                             |                                                   | 12 alive, 242 dead                    |                      |                    |                          |

Figure 12

Type the IP address you located from the IP Scan Tool into your web browser (example, Figure 13):

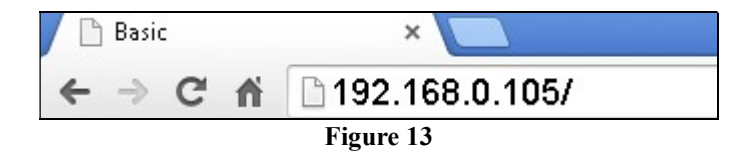

You are now communicating directly to the ObserverIP and can proceed to Section 3.7.

#### 3.7.3 Local Device Network Settings

From your web browser, access the ObserverIP from the IP address obtained in the previous section.

Select the Local Network tab to program the local network settings. Reference Figure 14:

- 1. IP Address. The default setting is receive automatically (DCHP), which is recommended. The network will assign an IP address. To statically assign an IP address, select Static from the pull down menu. This will prevent the IP address from changing each time you power up the ObserverIP receiver.
- 2. Static IP Address. If Static is selected as the IP address, enter the IP address you wish to access the ObserverIP device.
- 3. Static Subnet Mask. Default is 255.255.255.0. This should not be changed unless you are familiar with networking and subnet masking.
- 4. Static Default Gateway. This is typically the IP address of your router.
- 5. Static DNS Server. This is your DNS Server setting based on your router connection.
- 6. Server Listening Port. Default is 5000. Enter an integer between 1024 65535.

If you made any Static IP Address changes (not recommended), to confirm these changes, select Apply and Reboot.

Note: If you incorrectly set the static IP settings and can no longer access the ObserverIP, press the reset button on the back of the module.

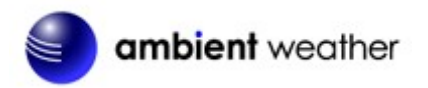

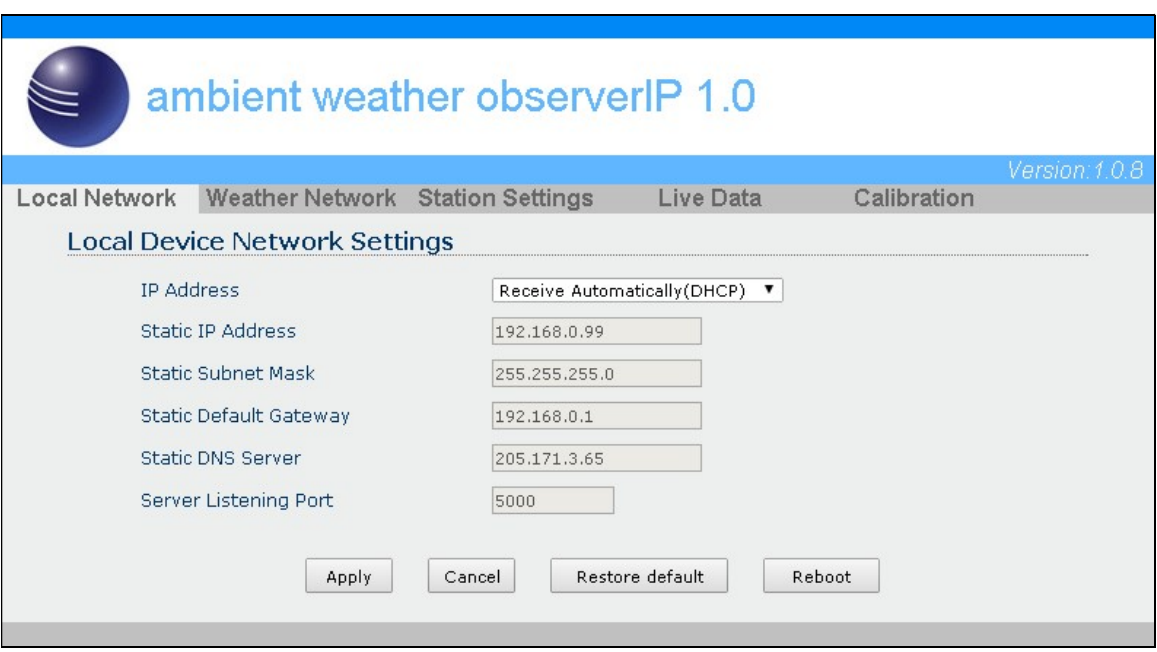

Figure 14

## 3.8 Weather Network Settings

Select the Weather Network tab to program the Weather Underground station settings and Ambient Weather Network settings (AmbientWeather.net requires firmware Version 4.0 or greater). . Reference Figure 15:

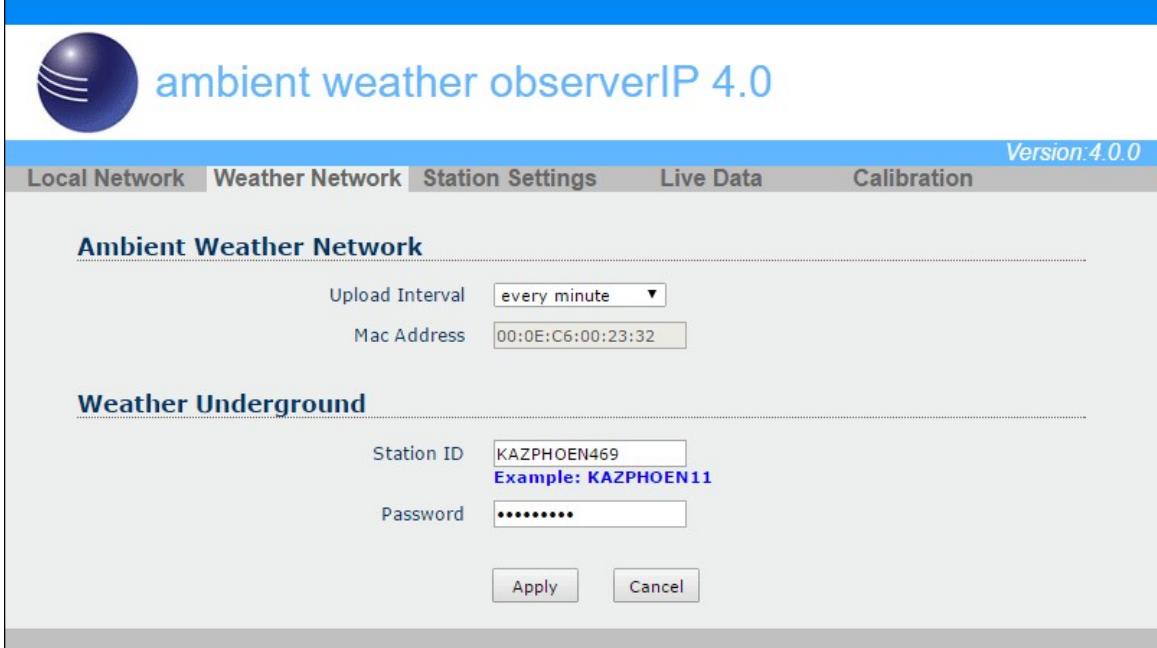

Figure 15

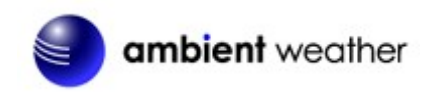

### 3.8.1 WeatherUnderground.com

Enter the Station ID and Station Key obtained from Wunderground.com®. Select the Apply button to confirm changes.

#### 3.8.1.1 Creating a WeatherUnderground.com Account

Note: How to create a Wunderground.com<sup>®</sup> account and station ID.

1. Visit www.Wunderground.com and select the Join link at the top of the page. Select the Free sign up option.

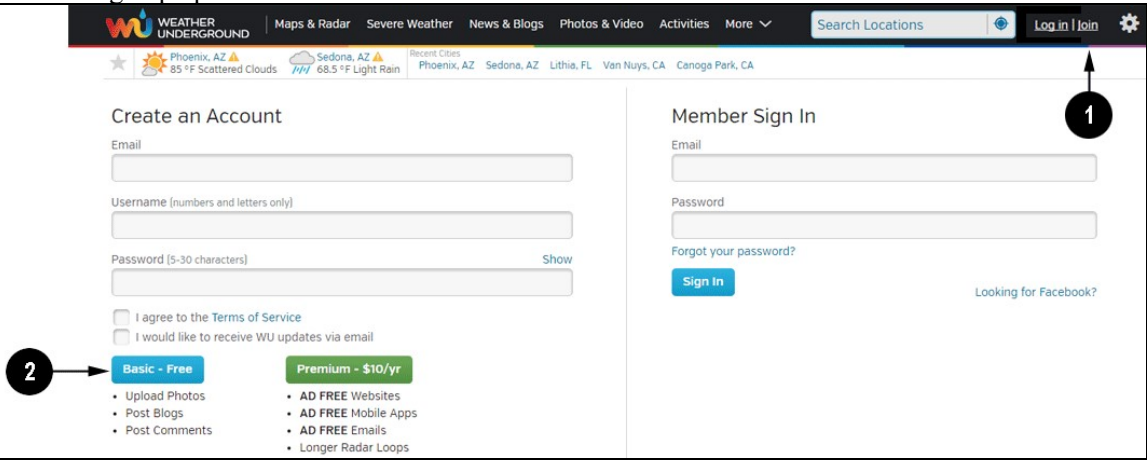

Figure 16

- 2. Select More | Register Your PWS.
- 3. Click Send Validation Email. Respond to the validation email from Wunderground (it may take a few minutes).

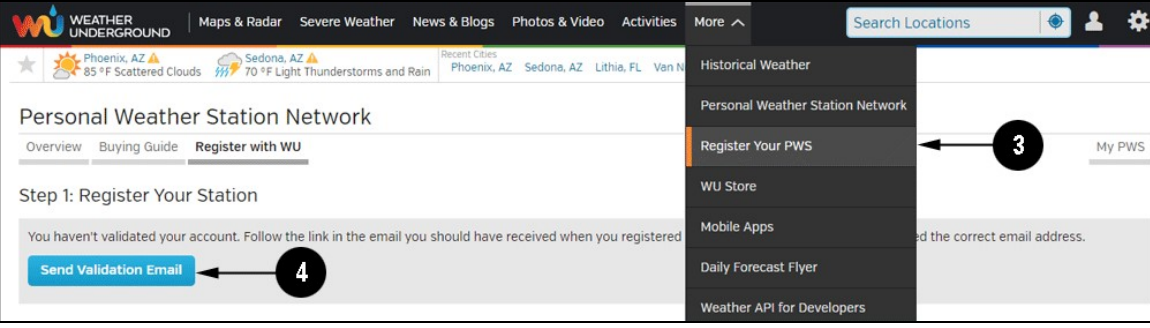

Figure 17

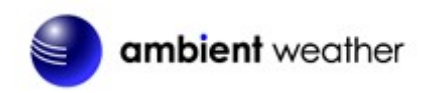

Select More | Register Your PWS again and enter all of the information requested.

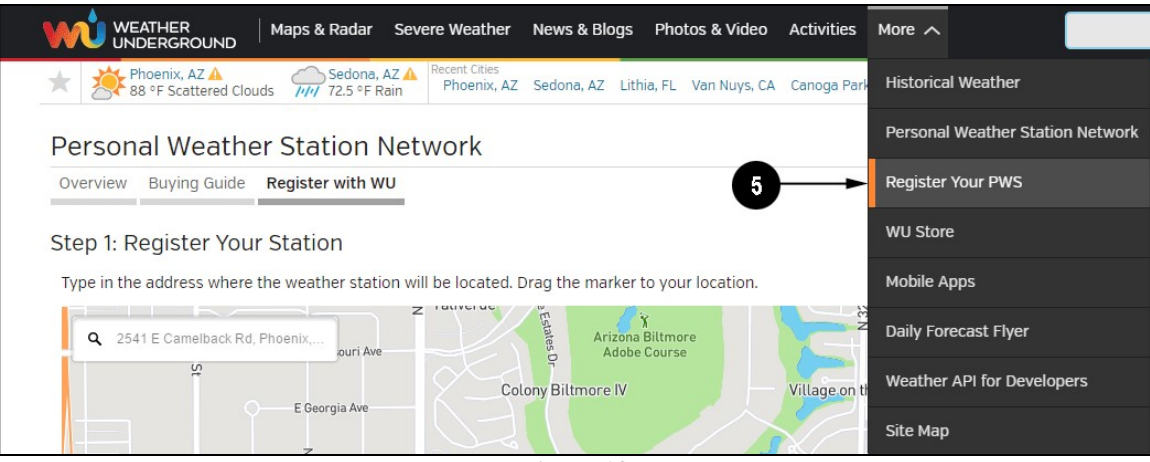

Figure 18

- 5. After registering your station, make a note of the following:
- Station ID
- Station Key / Password

Enter the Station ID (ID), Station Key (Password) into the ObserverIP Weather Network Panel (Figure 15).

Figure 19 is an example, and your station ID and password will be different.

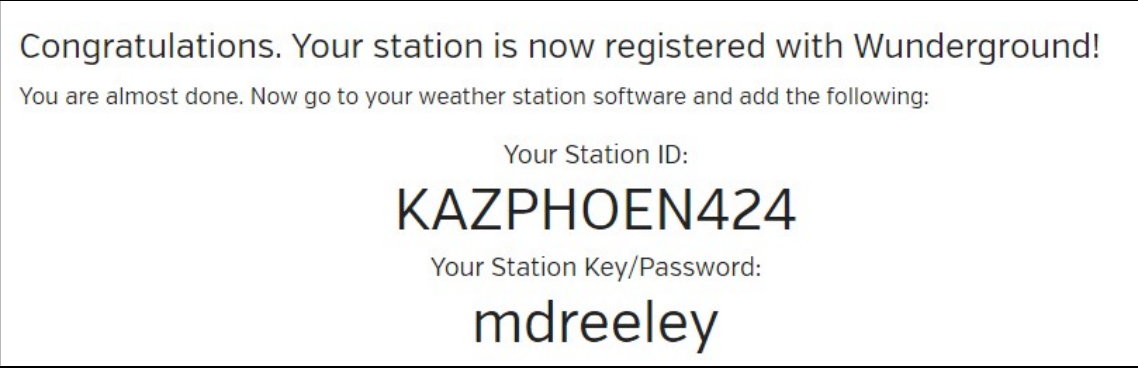

Figure 19

Note: Your station ID will have the form: KSSCCCC###, where K is for USA station (I for international), SS is your state, CCCC is your city and  $\# \# \#$  is the station number in that city.

In the example above, KAZPHOEN424 is in the USA (K), State of Arizona (AZ), City of Phoenix (PHOEN) and #424.

#### 3.8.1.2 Viewing your Data on Wunderground.com

There are several ways to view your data on Wunderground:

#### 3.8.1.2.1 Web Browser

Visit:

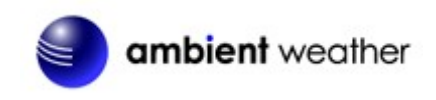

http://www.wunderground.com/personal-weather-station/dashboard?ID=STATIONID

((e)) La Barranca KAZSEDON12 [About this PWS] Forecast for Sedona, AZ > 34.784 -111.742 > 4236 ft **PWS Data** PWS Widgets WunderStation PWS Blog My PWS Status: PWS viewed 1557 times since March 1, 2015 Current Conditions Station reported 16 seconds ago Radar Webcam Compare .<br>2015-03-08 07:02:24 Al<br>AmbientComHD  $\circ$ F Wind from North 0.0 Gusts 0.0 mph mph Feels Like 51.6 °F Dew Point:  $25 °F$ UV:  $2 35%$ Solar:  $85 \text{ w/m}^2$ Humidity: Precip Rate  $0 \text{ in/hr}$ Soil Moisture  $\ddot{\phantom{a}}$ Soil Temp: Precip Accum: à. in Leaf Wetness Pressure: 30.03 in 6:47 AM 3 6:28 PM O Waning Gibbous | 93% Illuminated Weather History for Sedona, AZ [KAZSEDON12] **C** Previous Daily Mode March  $\sim$  8  $\sim$  2015  $\sim$  $Next >$  $\vert \vee \vert$ View Summary Mar 8, 2015 High Low Average High Low Average Temperature 52.2 PF  $37 °F$ 44.6 °F Wind Speed  $0.9$  mph ÷.  $0 \text{ mph}$ Dew Point 25.9 °F  $11.3 °F$  $17.8 °F$ Wind Gust  $2.5$  mph ÷, Humidity 40% 33% 37% Wind Direction ENE Precipitation  $O$  in - $\ddot{\phantom{a}}$ Pressure 30.04 in 29.99 in ..

where **STATIONID** is your personal station ID (example, KAZSEDON12).

Figure 20

### 3.8.2 AmbientWeather.net

Reference Figure 15. Enter and update schedule and select Apply. Make a note of the MAC address. It will be required when you sign up at AmbientWeather.net.

#### 3.8.2.1 Creating an AmbientWeather.net Account

Visit: www.AmbientWeather.net to create an account and select Add Device, as shown in Figure 21.

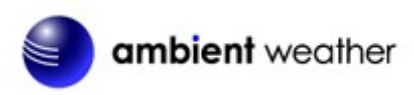

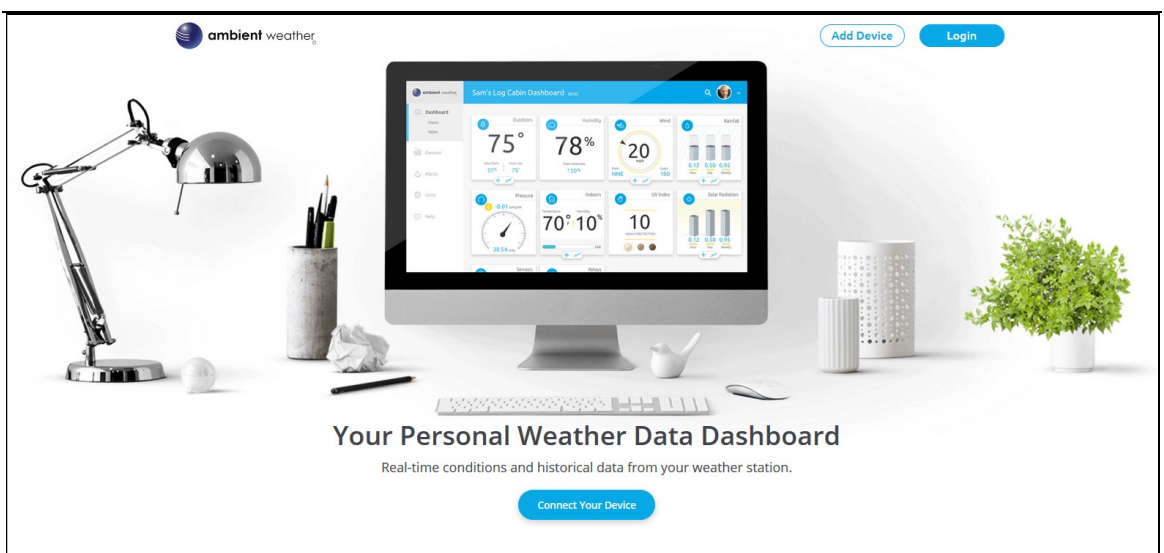

Figure 21

Next, enter the MAC address found on your IP Module Weather Network Panel (Figure 15), as shown in Figure 22. Note that this is an example only and your MAC address will be different.

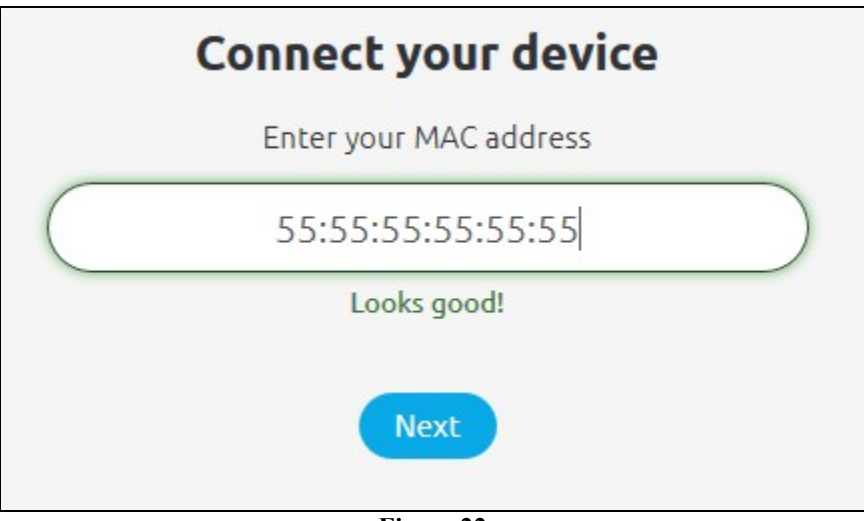

Figure 22

Register an account on AmbientWeather.net (email address and password).

Once registered, select the dashboard to view your data, as shown in Figure 23.

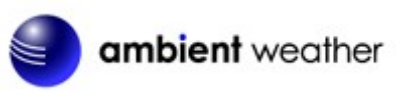

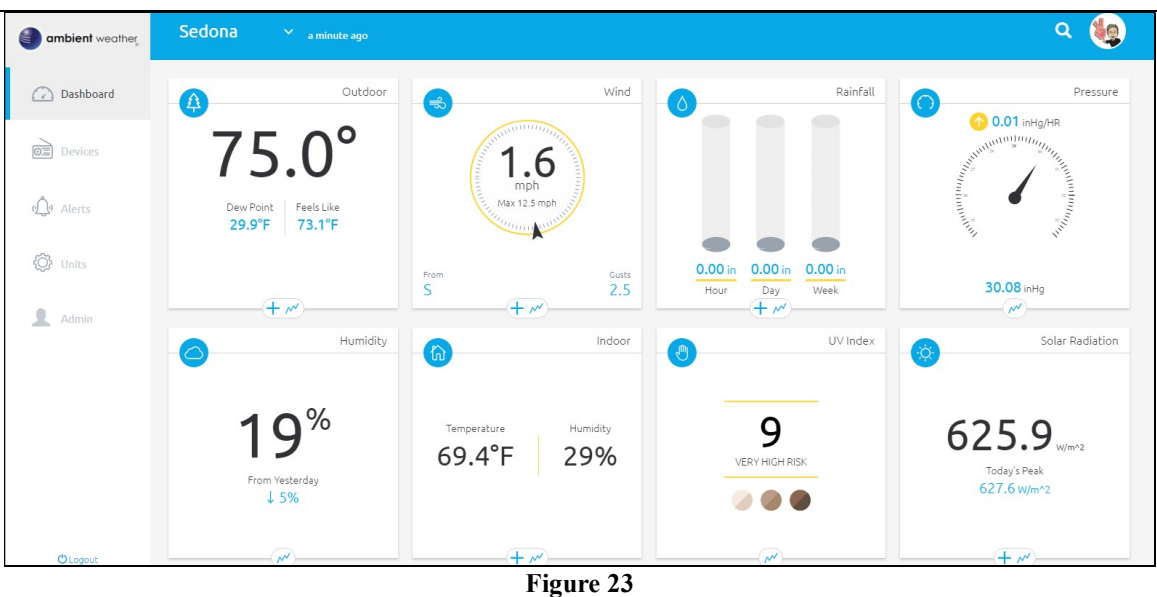

AmbientWeather.net is a responsive design and mobile friendly, so there is no need for a mobile app. Simply open your mobile devices web browser, browse to AmbientWeather.net, and bookmark your dashboard. If you save the bookmark to your desktop, it will automatically save the Ambient Weather icon, as shown in Figure 24.

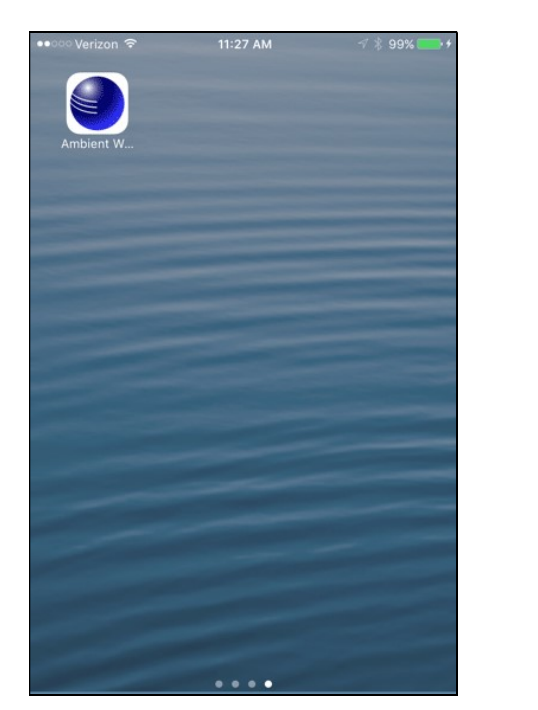

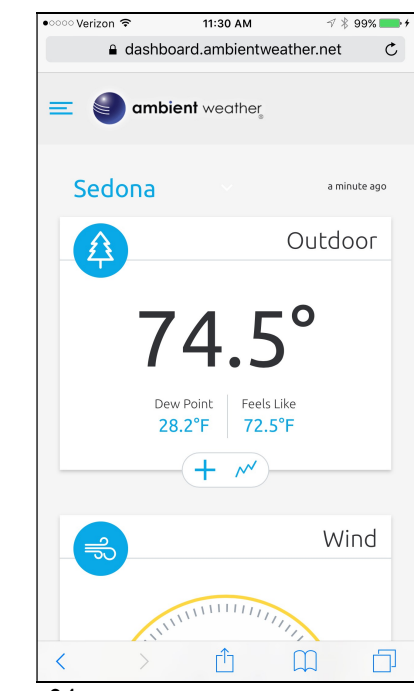

Figure 24

## 3.8.2.2 IFTTT

The AmbientWeather.net service connects to IFTTT, the platform that allows devices and services to work together seamlessly.

Here are a few things you can do with IFTTT:

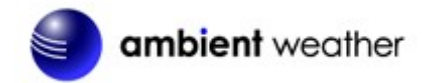

- Turn off your Rachio sprinklers when it rains, there is too much wind, or below freezing.
- Close your Hunter blinds when the sun is too intense.
- Close your garage door when it is too windy.
- Blink your hue lights when it starts raining.
- Connect to other web services, such as Gmail, Facebook, Instagram, or Pinterest.

For more information on IFTTT and how it can work for you, visit:

https://ifttt.com/ambient\_weather

#### 3.8.3 Station Settings

Select Apply to confirm any of the changes in this section.

#### 3.8.3.1 Wireless Transmitter Settings

Weather Station Model Number: Enter your weather station model number WS-0800-IP.

#### 3.8.3.2 Time Zone Setting

Enter your local time zone and daylight Savings Time.

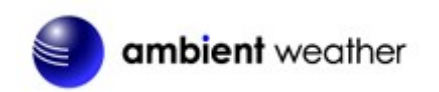

The following table provides times zones throughout the world. Locations in the eastern hemisphere are positive, and locations in the western hemisphere are negative.

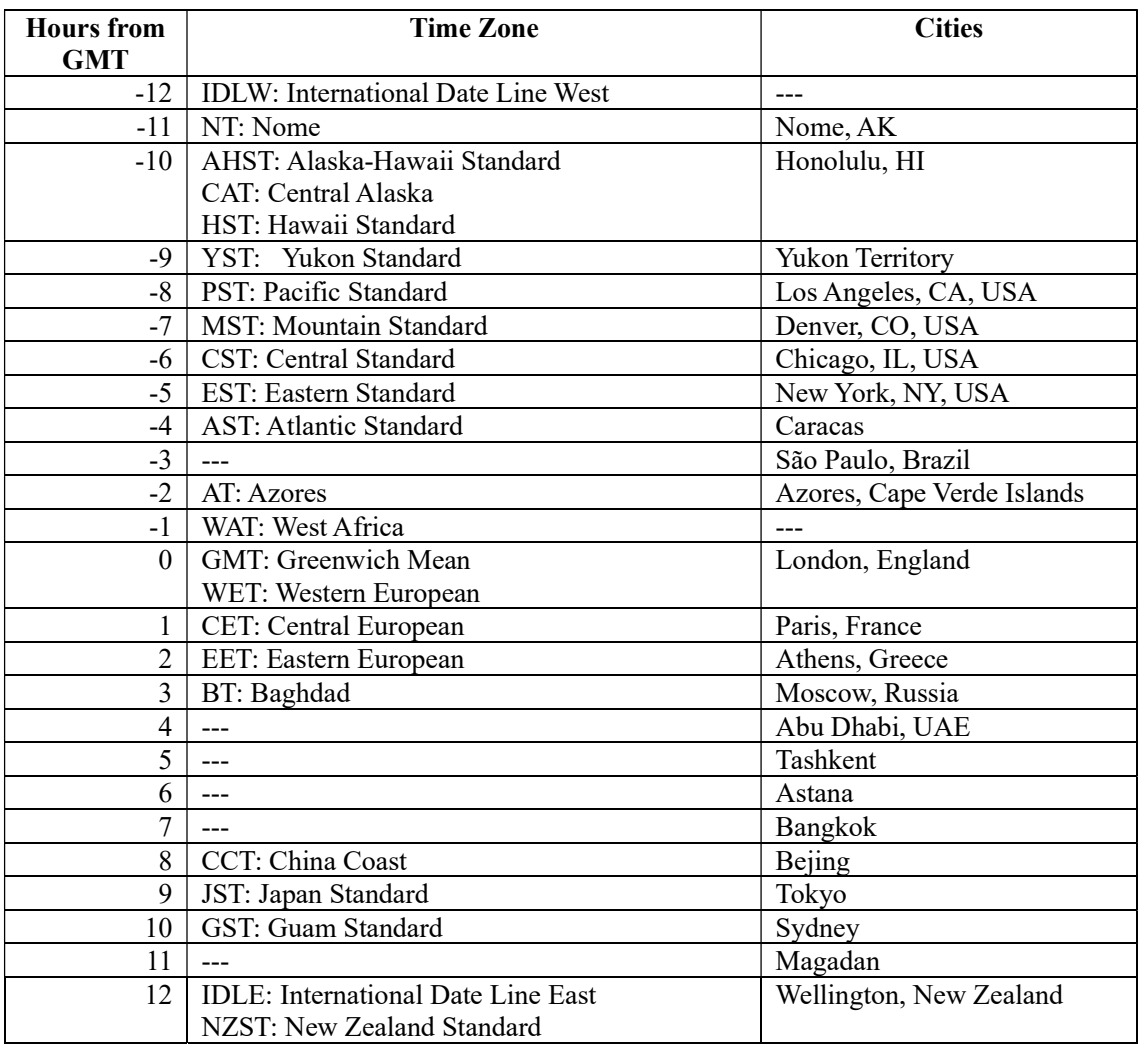

### 3.8.3.3 Daylight Savings Time

Enter off if you live in Hawaii or Arizona, where DST is not observed. Enter on if you live anywhere else, even if you are currently observing standard time.

#### 3.8.3.4 Units of Measure

Enter your preferred units of measure for each parameter.

#### 3.8.3.5 Automatic Restart

Set System Reboot to Yes, and the ObserverIP module will restart if communication is lost for 24 hours, ideal for remote applications where the module cannot be accessed.

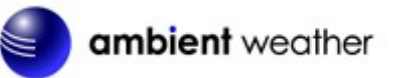

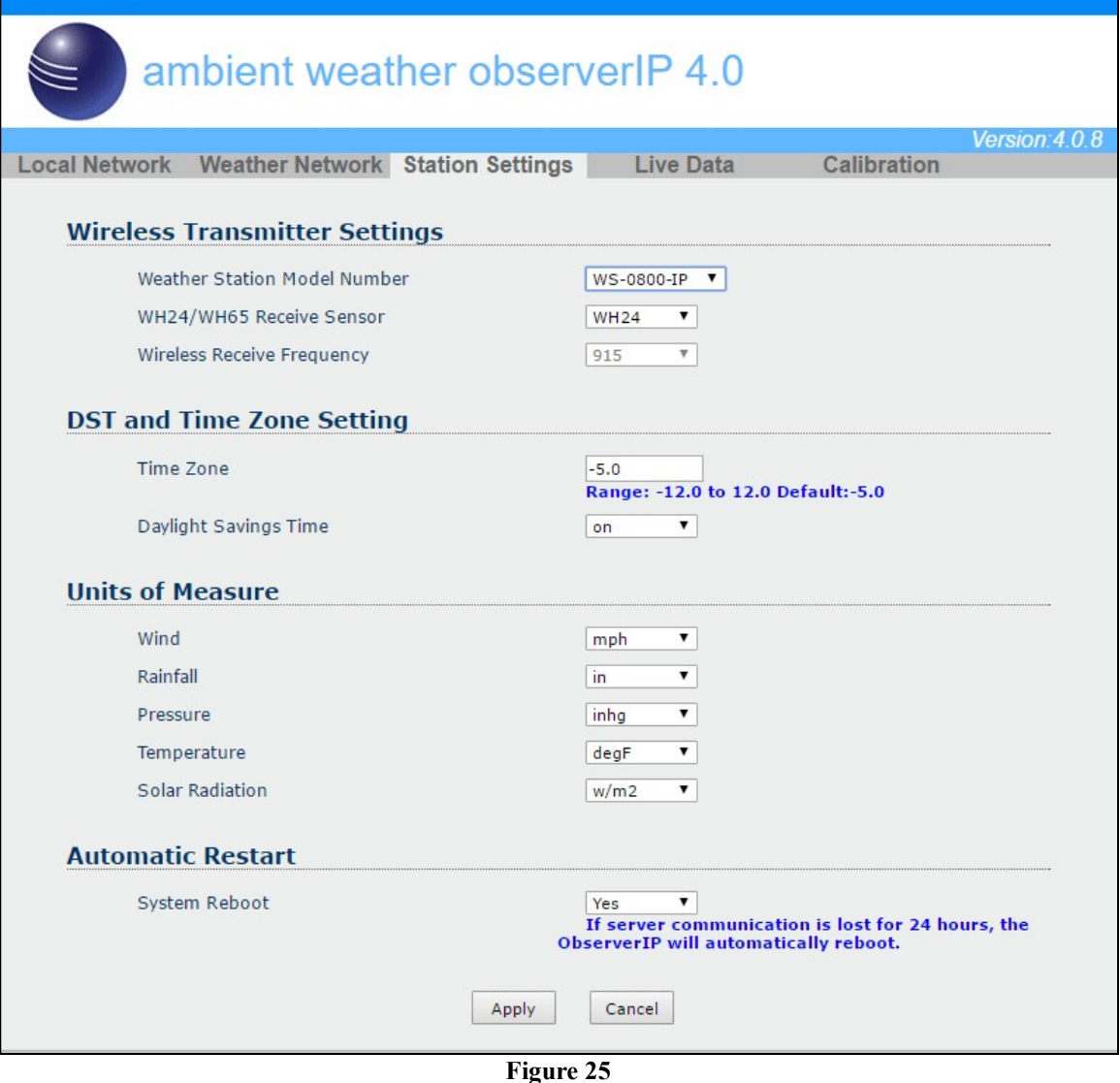

### 3.8.4 Live Data

Select the Live Data tab to view your live data from the weather station. To freeze the live data updates, select the Stop Refresh button.

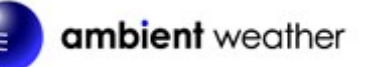

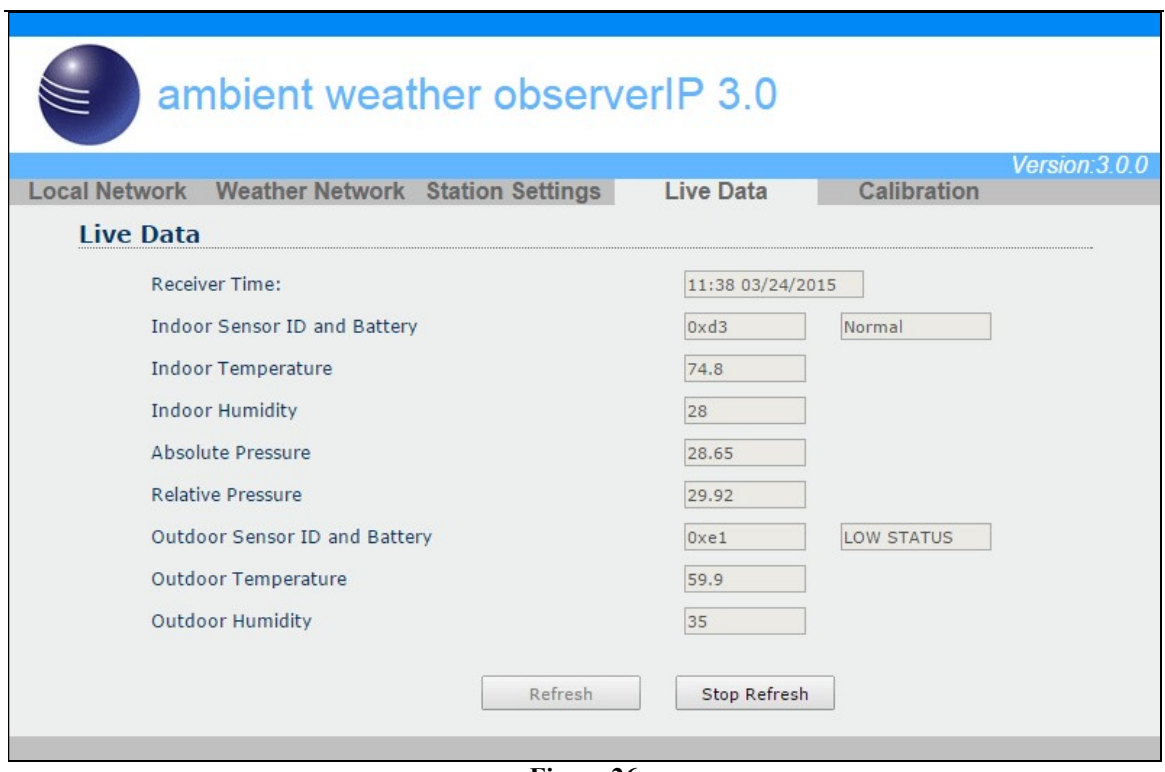

Figure 26

## 3.8.5 Calibration

Select the Calibration tab to view your calibration data from the weather station. Select the Apply button to confirm changes.

Calibration of most parameters is not required, with the exception of Relative Pressure, which must be calibrated to sea-level to account for altitude effects. For more information on sea-level pressure calibration, please reference note (3) below.

#### 3.8.5.1 Relative Barometric Pressure Calibration Example

The following is an example of calibrating the relative pressure. Your results will vary.

- 1. The local relative pressure from TV, the newspaper or the internet for the official station in your area is 30.12 inHg.
- 2. From the Live Data panel, your absolute pressure (measured, and not corrected to sea-level) reads 28.90 inHg.
- 3. Reference Figure 27. Enter the following offset in the Calibration panel for Relative Pressure Offset:

Relative Pressure Offset =  $30.12 - 28.90 = 1.22$ 

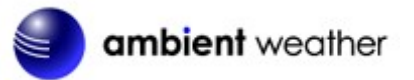

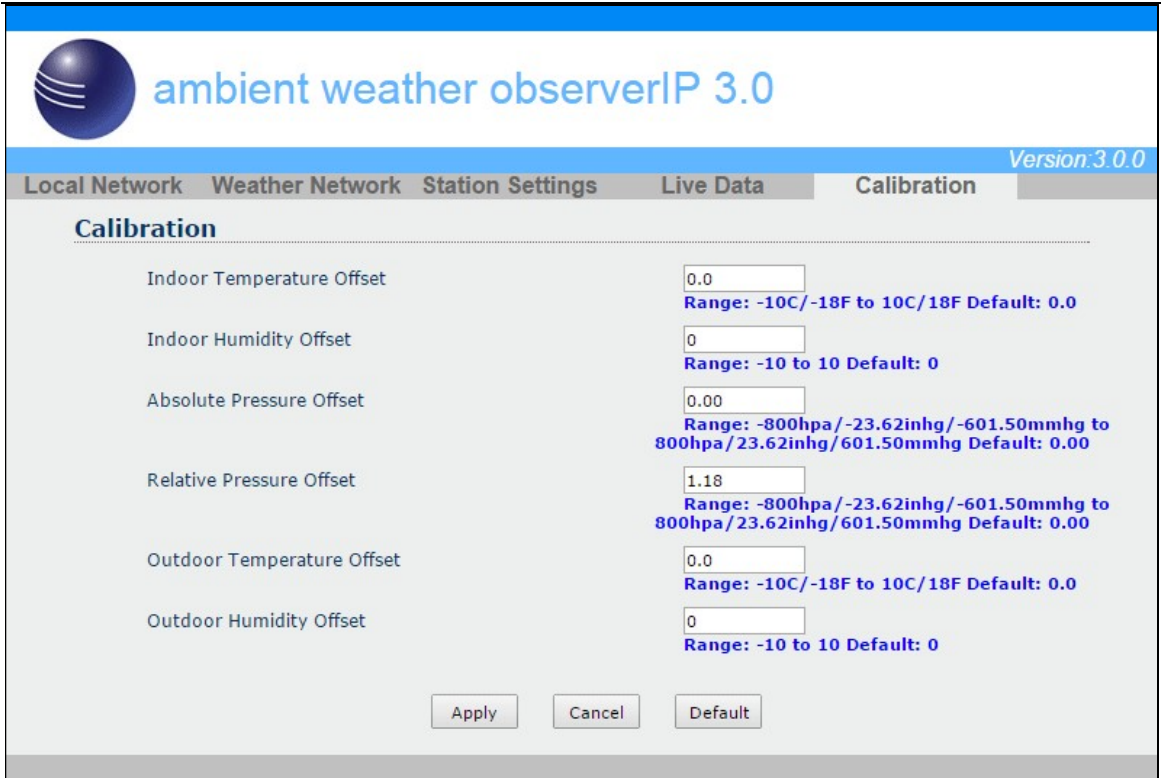

Figure 27

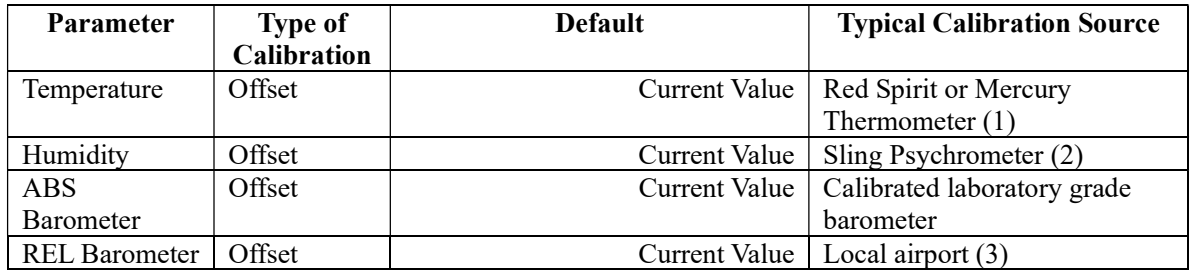

(1) Temperature errors can occur when a sensor is placed too close to a heat source (such as a building structure, the ground or trees).

To calibrate temperature, we recommend a mercury or red spirit (fluid) thermometer. Bi-metal (dial) and digital thermometers (from other weather stations) are not a good source and have their own margin of error. Using a local weather station in your area is also a poor source due to changes in location, timing (airport weather stations are only updated once per hour) and possible calibration errors (many official weather stations are not properly installed and calibrated).

Place the sensor in a shaded, controlled environment next to the fluid thermometer, and allow the sensor to stabilize for 48 hours. Compare this temperature to the fluid thermometer and adjust the ObserverIP receiver to match the fluid thermometer.

(2) Humidity is a difficult parameter to measure electronically and drifts over time due to

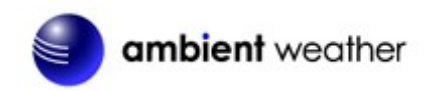

contamination. In addition, location has an adverse affect on humidity readings (installation over dirt vs. lawn for example).

Official stations recalibrate or replace humidity sensors on a yearly basis. Due to manufacturing tolerances, the humidity is accurate to  $\pm$  5%. To improve this accuracy, the indoor and outdoor humidity can be calibrated using an accurate source, such as a sling psychrometer.

(3) The ObserverIP receiver displays two different pressures: absolute (measured) and relative (corrected to sea-level).

To compare pressure conditions from one location to another, meteorologists correct pressure to sea-level conditions. Because the air pressure decreases as you rise in altitude, the sea-level corrected pressure (the pressure your location would be at if located at sea-level) is generally higher than your measured pressure.

Thus, your absolute pressure may read 28.62 inHg (969 mb) at an altitude of 1000 feet (305 m), but the relative pressure is 30.00 inHg (1016 mb).

The standard sea-level pressure is 29.92 in Hg (1013 mb). This is the average sea-level pressure around the world. Relative pressure measurements greater than 29.92 inHg (1013 mb) are considered high pressure and relative pressure measurements less than 29.92 inHg are considered low pressure.

To determine the relative pressure for your location, locate an official reporting station near you (the internet is the best source for real time barometer conditions, such as Weather.com or Wunderground.com®), and set your weather station to match the official reporting station.

Note: The purpose of calibration is to fine tune or correct for any sensor error associated with the devices margin of error. Errors can occur due to electronic variation (example, the temperature sensor is a resistive thermal device or RTD, the humidity sensor is a capacitance device), mechanical variation, or degradation (contamination of sensors).

Calibration is only useful if you have a known calibrated source you can compare it against, and is optional. This section discusses practices, procedures and sources for sensor calibration to reduce manufacturing and degradation errors. Do not compare your readings obtained from sources such as the internet, radio, television or newspapers. The purpose of your weather station is to measure conditions of your surroundings, which vary significantly from location to location.

## 4. Updating Firmware

You must own a PC to update the firmware. Sorry, Linux and Apple products are currently not supported. Ambient Weather will update your ObserverIP at no cost (appropriate shipping charges will apply).

1. Download the latest version of firmware at:

http://www.ambientweather.com/observerip.html

2. Important Note: Close all of other applications while running the firmware update. This will insure the upgrade process will not be interrupted.

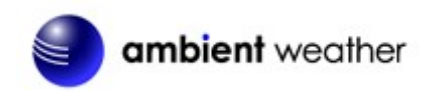

3. Launch the IP Tools application as referenced in Section 3.7, and locate the ObserverIP on your network. Reference Figure 28. Select the Upgrade button to begin the firmware upgrade. As shown in this figure, the IP address of the ObserverIP is 192.168.0.7. Make a note of your IP address (your results will vary).

|     | <b>IP Tools</b> |                 |                   |        |             |      |         | $\Box$ $\Box$ |
|-----|-----------------|-----------------|-------------------|--------|-------------|------|---------|---------------|
| IP: |                 | 255.255.255.255 |                   | Search | Open        |      | Upgrade |               |
|     | NO.             | Device Name     | MAC Address       | DHCP   | ΙP          | Port | Mode    | <b>Status</b> |
| V   |                 | DSM1            | 00-0E-C6-00-00-BB | Enable | 192.168.0.7 | 5000 | Client  | Idle          |
|     |                 |                 |                   |        |             |      |         |               |
|     |                 |                 |                   |        |             |      |         |               |
|     |                 |                 |                   |        |             |      |         |               |
|     |                 |                 |                   |        |             |      |         |               |
|     |                 |                 |                   |        |             |      |         |               |

Figure 28

4. Reference Figure 29. Select the Select File button, and browse to the location of the file you downloaded in Step 1.

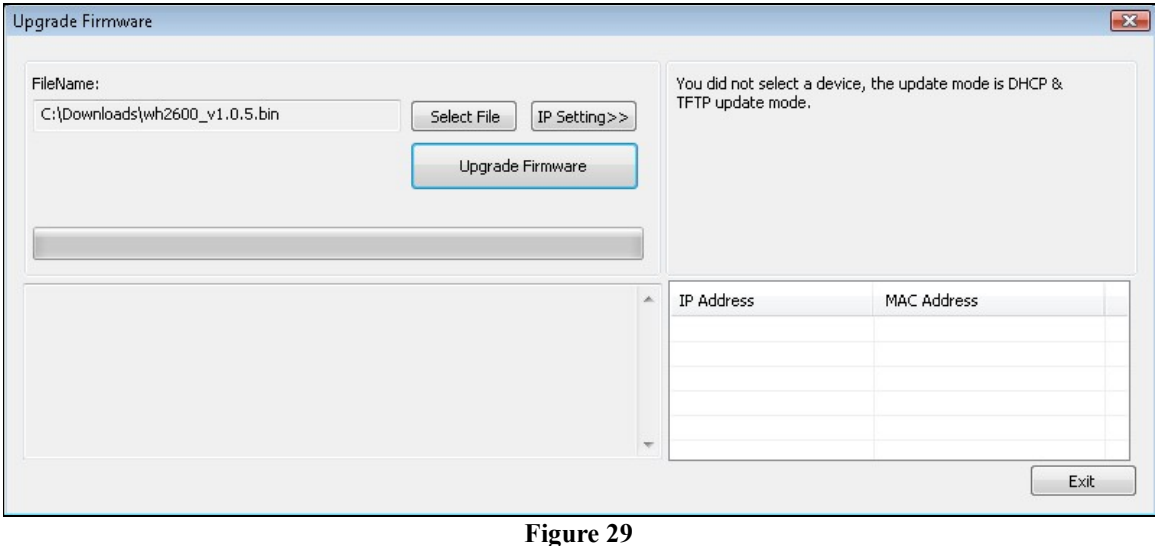

5. Select the Upgrade Firmware button. Reference Figure 30. The dialog box will display Received a Read Request from the ObserverIP module. A green progress bar will provide you with the upgrade status.

DO NOT OPERATE THE MOUSE OR KEYBOARD WHEN UPGRADING to prevent interruption of the upgrade.

ambient weather

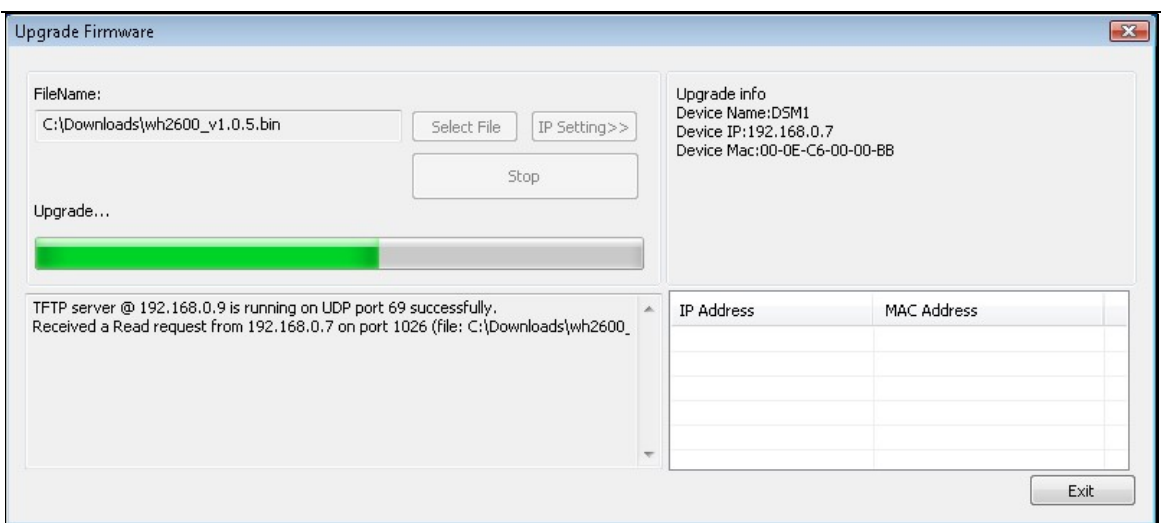

Figure 30

6. Once the firmware upgrade is complete, the dialog box will display Read session is completed successfully, as shown in Figure 31.

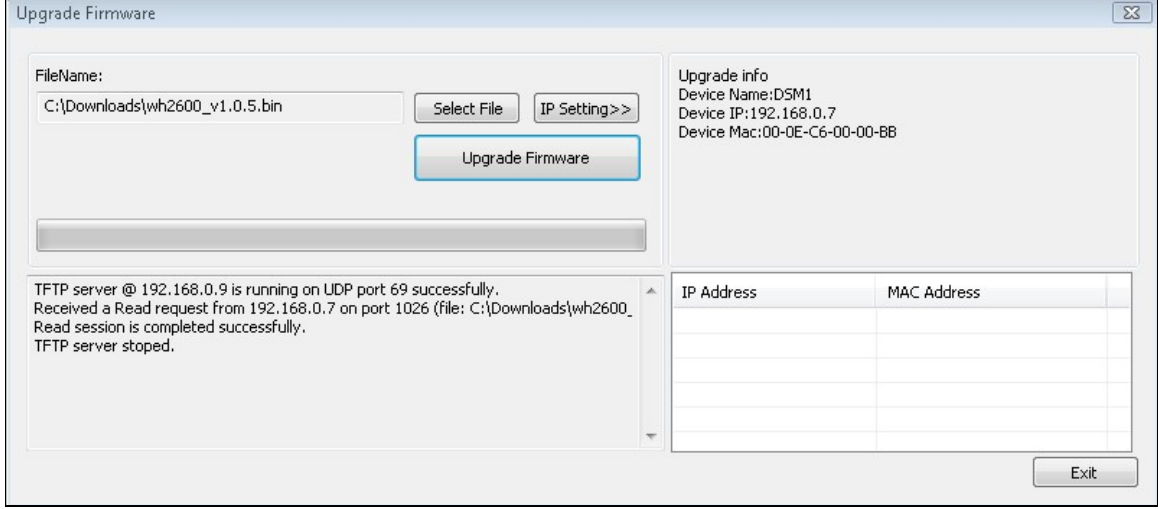

Figure 31

7. Wait about one minute for the ObserverIP module to reboot. You can now Exit the upgrade window, and access the module again, as referenced in Section 3.7.

You may be required to enter some settings, so check all of the panels for completeness.

# 5. Glossary of Terms

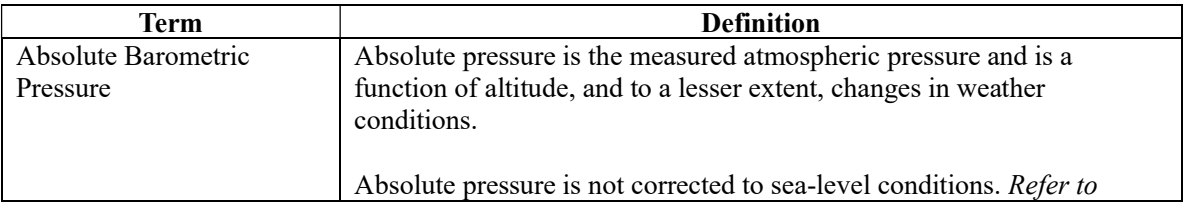

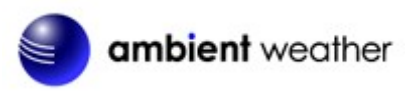

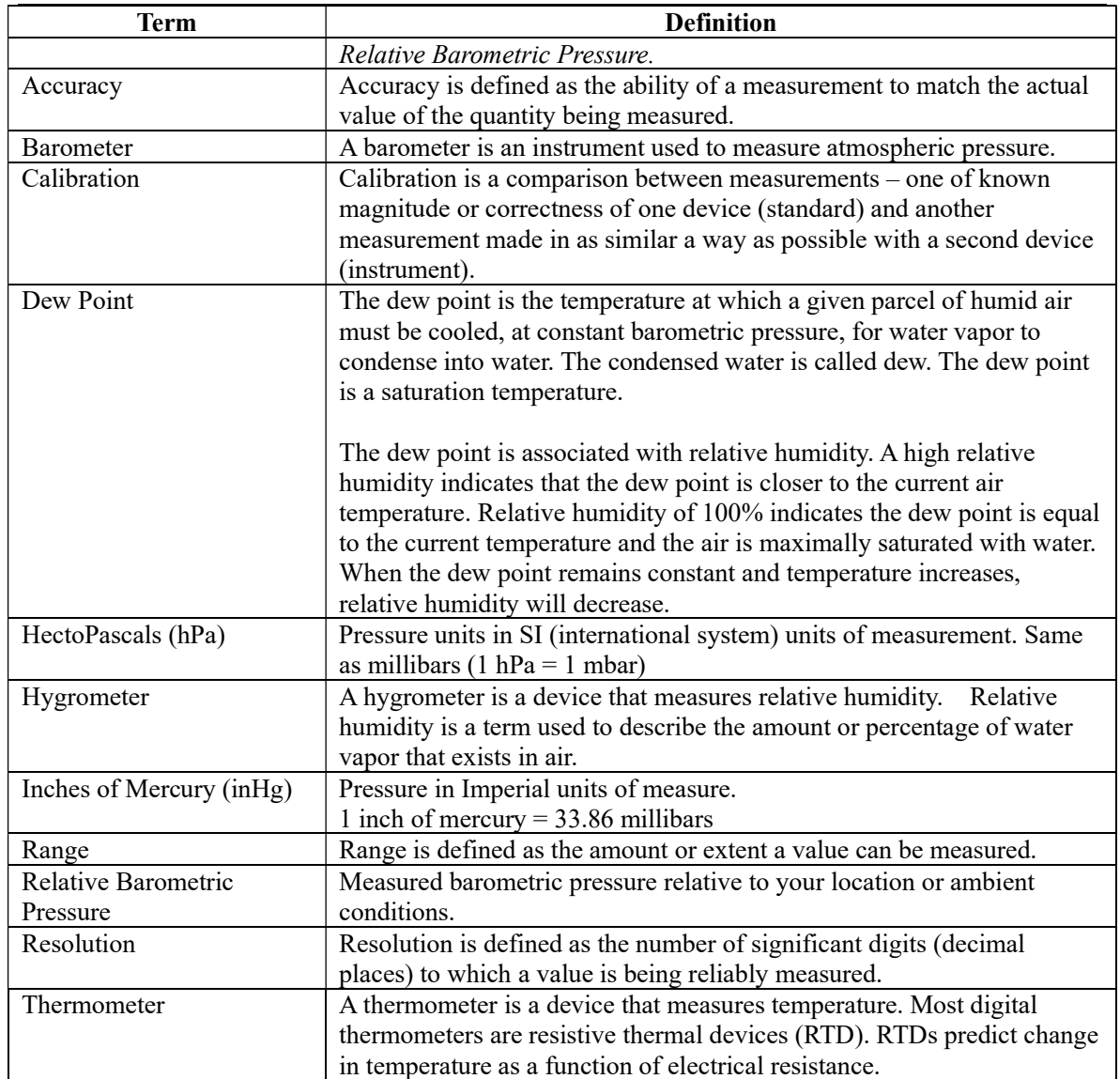

# 6. Specifications

## 6.1 Wireless Specifications

- Line of sight wireless transmission (in open air): 300 feet, 100 feet under most conditions
- Update Rate: about one minute
- Frequency: 915 MHz

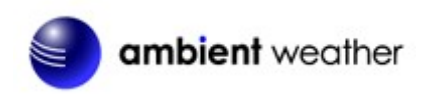

## 6.2 Measurement Specifications

The following table provides the specifications for the measured parameters.

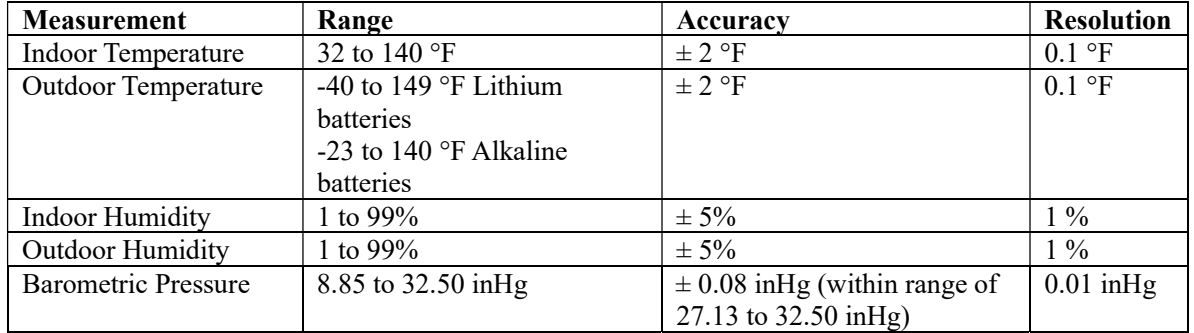

## 6.3 Power Consumption

- ObserverIP Receiver : 5V DC Adaptor (included)
- Indoor Thermo-hygrometer-barometer sensor : 2xAA batteries (not included)
- Outdoor Thermo-hygrometer sensor: 2xAA batteries (not included)

# 7. Troubleshooting Guide

If your question is not answered here, you can contact us as follows:

- 1. Email Support: support@ambientweather.com
- 2. Technical Support: 480-346-3398 (M-F 8am to 3pm Arizona Time)

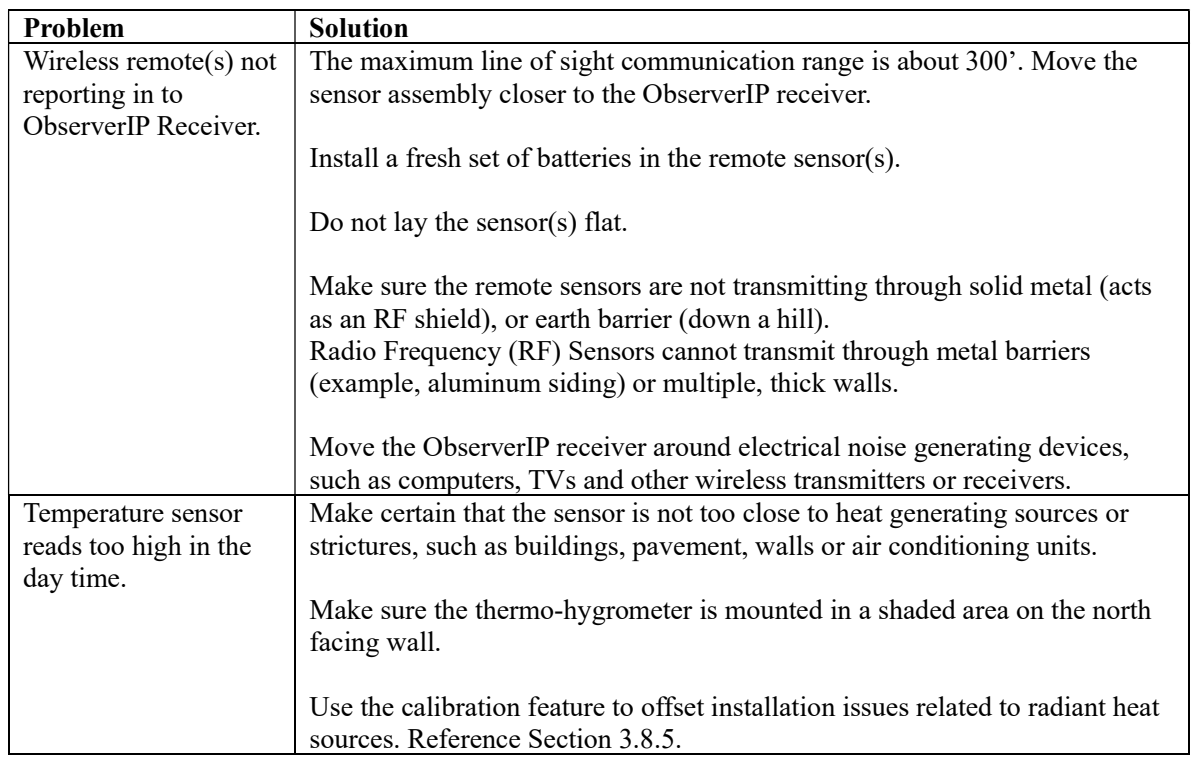

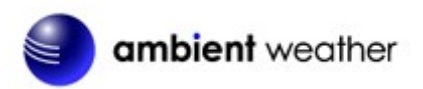

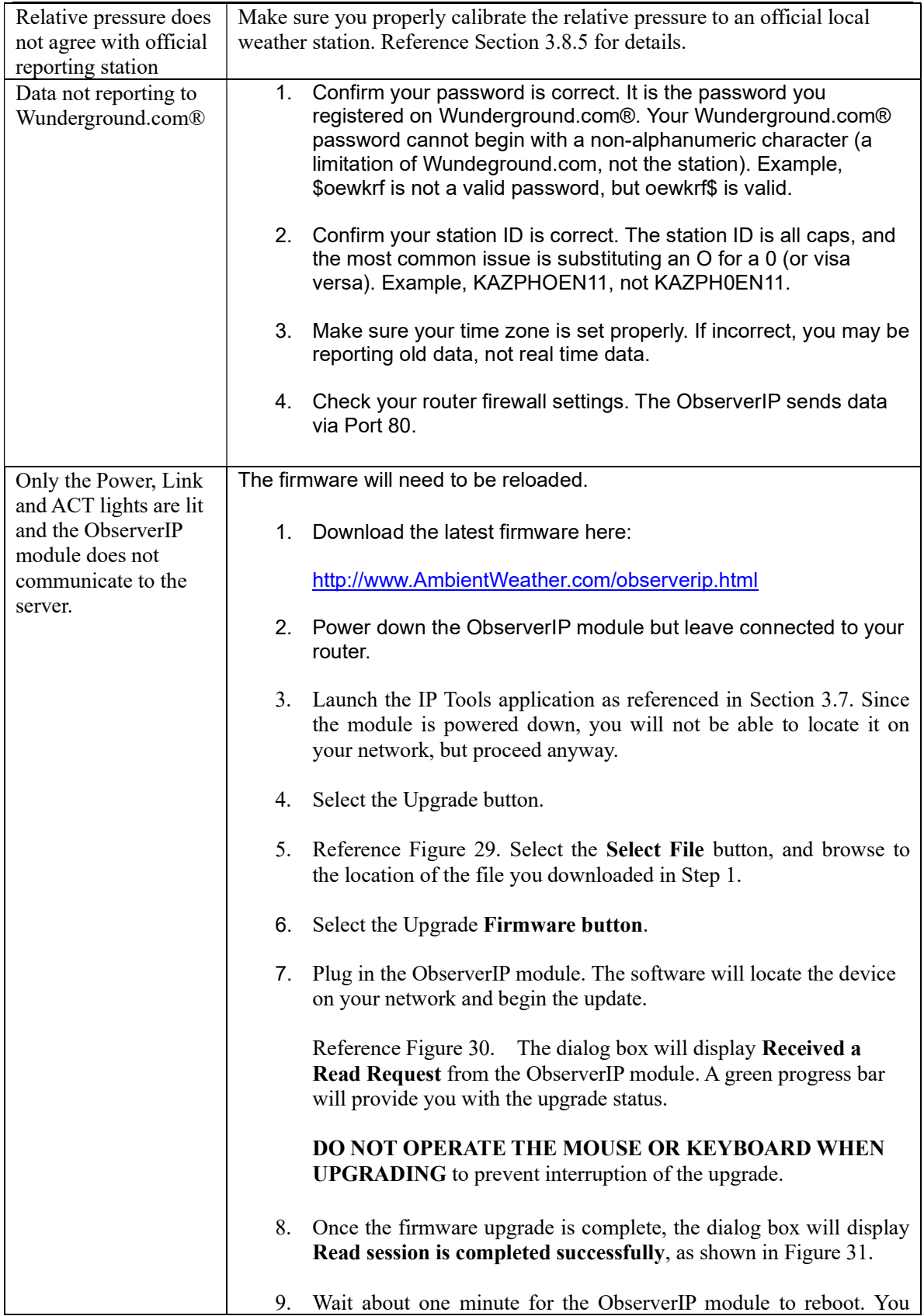

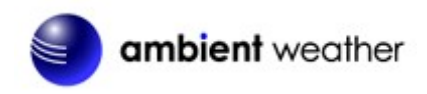

can now Exit the upgrade window, and access the module again, as referenced in Section 3.7.

All of the lights should be on except the Server light (you will need to reprogram the Wunderground.com settings).

# 8. Liability Disclaimer

Please help in the preservation of the environment and return used batteries to an authorized depot. The electrical and electronic wastes contain hazardous substances. Disposal of electronic waste in wild country and/or in unauthorized grounds strongly damages the environment.

Reading the "User manual" is highly recommended. The manufacturer and supplier cannot accept any responsibility for any incorrect readings and any consequences that occur should an inaccurate reading take place.

This product is designed for use in the home only as indication of weather conditions. This product is not to be used for medical purposes or for public safety information.

The specifications of this product may change without prior notice.

This product is not a toy. Keep out of the reach of children.

No part of this manual may be reproduced without written authorization of the manufacturer.

Ambient, LLC WILL NOT ASSUME LIABILITY FOR INCIDENTAL, CONSEQUENTIAL, PUNITIVE, OR OTHER SIMILAR DAMAGES ASSOCIATED WITH THE OPERATION OR MALFUNCTION OF THIS PRODUCT.

# 9. FCC Statement

#### Statement according to FCC part 15.19:

This device complies with part 15 of the FCC rules. Operation is subject to the following two conditions:

- 1. This device may not cause harmful interference.
- 2. This device must accept any interference received, including interference that may cause undesired operation.

#### Statement according to FCC part 15.21:

Modifications not expressly approved by this company could void the user's authority to operate the equipment.

#### Statement according to FCC part 15.105:

NOTE: This equipment has been tested and found to comply with the limits for a Class B digital device, pursuant to Part 15 of the FCC Rules. These limits are designed to provide reasonable protection against harmful interference in a residential installation. This equipment generates, uses and can radiate radio frequency energy and, if not installed and used in accordance with the instructions, may cause harmful interference to radio communications.

However, there is no guarantee that interference will not occur in a particular installation. If this equipment does cause harmful interference to radio or television reception, which can be determined by turning the equipment off and on, the user is encouraged to try to correct the interference by one or more of the following measures:

• Reorient or relocate the receiving antenna.

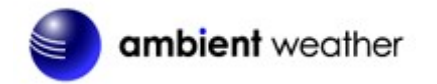

- Increase the separation between the equipment and receiver.
- Connect the equipment into an outlet on a circuit different from that to which the receiver is connected.
- Consult the dealer or an experienced radio/TV technician for help.

# 10. Warranty Information

Ambient, LLC provides a 1-year limited warranty on this product against manufacturing defects in materials and workmanship.

This limited warranty begins on the original date of purchase, is valid only on products purchased and only to the original purchaser of this product. To receive warranty service, the purchaser must contact Ambient, LLC for problem determination and service procedures.

Warranty service can only be performed by a Ambient, LLC. The original dated bill of sale must be presented upon request as proof of purchase to Ambient, LLC.

Your Ambient, LLC warranty covers all defects in material and workmanship with the following specified exceptions: (1) damage caused by accident, unreasonable use or neglect (lack of reasonable and necessary maintenance); (3) damage resulting from failure to follow instructions contained in your owner's manual; (4) damage resulting from the performance of repairs or alterations by someone other than an authorized Ambient, LLC authorized service center; (5) units used for other than personal use (6) applications and uses that this product was not intended (7) the products inability to receive a signal due to any source of interference or metal obstructions and (8) extreme acts of nature, such as lightning strikes or floods.

This warranty covers only actual defects within the product itself, and does not cover the cost of installation or removal from a fixed installation, normal set-up or adjustments, claims based on misrepresentation by the seller or performance variations resulting from installation-related circumstances.

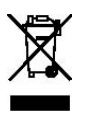